# | ANALOG<br>| DEVICES EVAL-AD7606C18FMCZ Evaluation Board User Guide UG-1870

**One Technology Way • P.O. Box 9106 •Norwood, MA02062-9106,U.S.A.• Tel: 781.329.4700 • Fax: 781.461.3113 •www.analog.com**

# **Evaluating the AD7606C-18 8-Channel DAS with 18-Bit, 1 MSPS Bipolar Input, Simultaneous Sampling ADC**

## **FEATURES**

**Fully featured evaluation board for the AD7606C-18 On-board power supplies Standalone capability SDP-H1 compatible PC software for control and data analysis Time and frequency domain**

## **EVALUATION KIT CONTENTS EVAL-AD7606C18FMCZ evaluation board**

### **ADDITIONAL EQUIPMENT NEEDED**

**EVAL-SDP-CH1Z (SDP-H1) high speed controller board PC running Windows Vista SP2 (32-bit or 64-bit), Windows 7 SP1 (32-bit or 64-bit), Windows 8.1 (32-bit or 64-bit), or Windows 10 (32-bit or 64-bit) with a USB 2.0 port DC and ac signal source SMB and USB cables External supply (optional)**

**DOCUMENTS NEEDED AD7606C-18 data sheet**

### **ONLINE RESOURCES**

**ACE software AD7606C-18 ACE plugin (provided in the ACE software) AD7606x Family Software Model**

# **EVALUATION BOARD DESCRIPTION**

The EVAL-AD7606C18FMCZ is a fully featured evaluation board that allows users to evaluate the features of the AD7606C-18 analog-to-digital converter (ADC). The EVAL-AD7606C18FMCZ is controlled by the EVAL-SDP-CH1Z (SDP-H1) system demonstration platform (SDP). The SDP-H1 controls the EVAL-AD7606C18FMCZ through the USB port of a PC using the Analysis | Control | Evaluation (ACE) software, which is available to download from the ACE software page or the AD7606C-18 product page.

The on-board components include the ADP7118 5 V and 3.3 V low noise, low dropout (LDO) linear regulators and an ADR4525 high precision, band gap voltage reference.

Figure 1 shows the evaluation board photograph. The printed model number on the evaluation board is EVAL-AD7606CFMCZ.

For full details on the AD7606C-18, see the AD7606C-18 data sheet, which must be consulted in conjunction with this user guide when using the EVAL-AD7606C18FMCZ. In addition, full details on the SDP-H1 are available on the SDP-H1 product page.

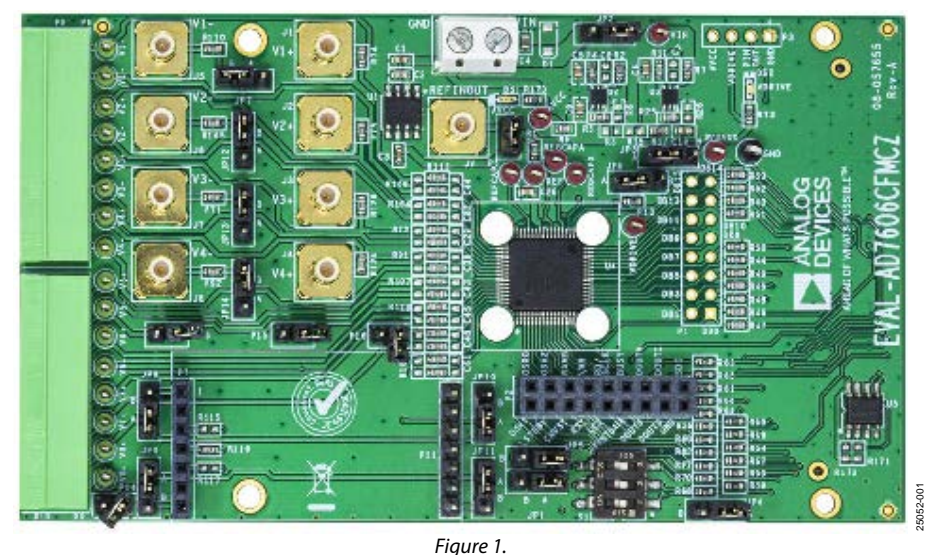

# **EVALUATION BOARD PHOTOGRAPH**

**PLEASE SEE THE LAST PAGE FOR AN IMPORTANT WARNING AND LEGAL TERMS AND CONDITIONS.** Rev. 0 | Page 1 of 15

# **TABLE OF CONTENTS**

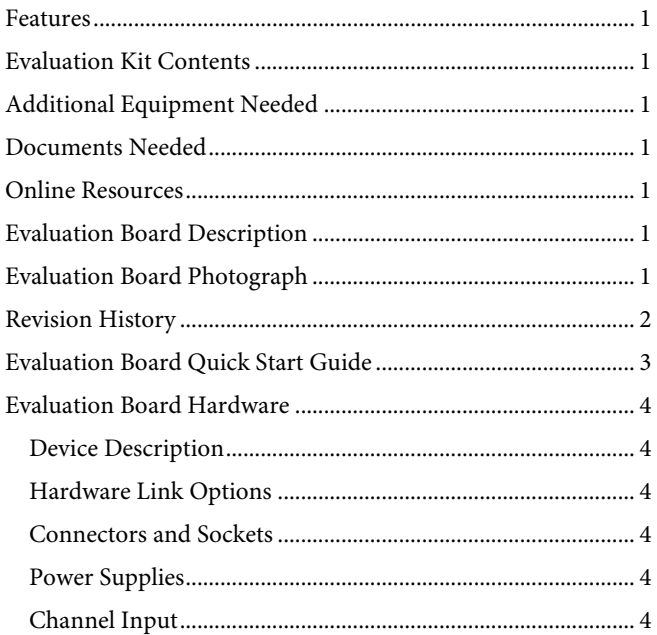

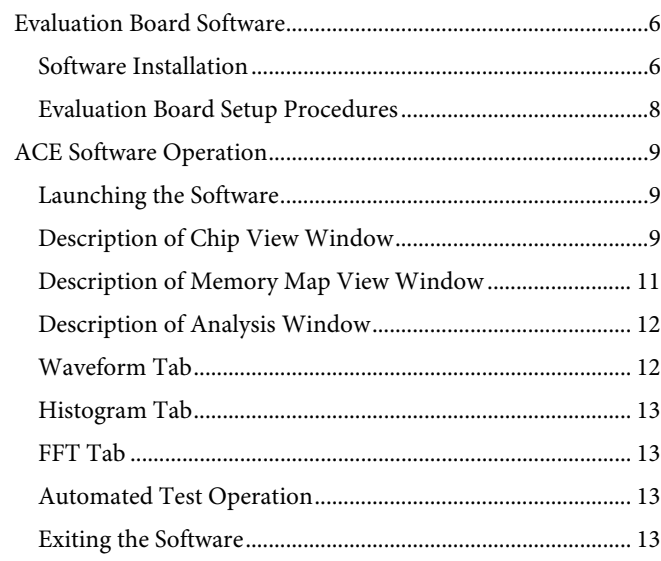

# **REVISION HISTORY**

10/2020-Revision 0: Initial Version

# EVALUATION BOARD QUICK START GUIDE

To quickly evaluate the AD7606C-18 ADC, take the following steps:

- 1. Download and install the ACE software from the AD7606C-18 product page or the ACE software page. When installing the ACE software, ensure that the SDP-H1 is disconnected from the USB port of the PC. Restart the PC after the installation process completes. For complete software installation instructions, see the Software Installation section.
- 2. Ensure that the link options are configured as detailed in Table 2.
- 3. Connect the SDP-H1 to the EVAL-AD7606C18FMCZ. By default, the power for the EVAL-AD7606C18FMCZ is

supplied by the SDP-H1. See the Power Supplies section for the available power options.

- 4. Connect the SDP-H1 to the 12 V supply (included in the SDP-H1 kit) and to the PC via the USB cable. If prompted by the operating system, choose to automatically search for the drivers for the SDP-H1.
- 5. Launch the ACE software from the following location: **C:\Program Files (x86)\Analog Devices**\**ACE**.
- 6. Connect an input signal via the Channel 1 to Channel 8 terminal blocks or the Subminiature Version B (SMB) connectors, J1 to J8.

# EVALUATION BOARD HARDWARE **DEVICE DESCRIPTION**

The AD7606C-18 is an 18-bit, 8-channel, simultaneous sampling, successive approximation register (SAR) ADC. The device operates from a single 4.75 V to 5.25 V power supply and features throughput rates of up to 1 MSPS. The device has 1 MΩ input impedance for direct connection from the user sensor outputs to the ADC.

# **HARDWARE LINK OPTIONS**

Table 2 details the link option functions and the default power link options. The EVAL-AD7606C18FMCZ can be powered by different sources, as described in the Power Supplies section. By default, the power supply required for the EVAL-

AD7606C18FMCZ comes from the SDP-H1. The power supply is regulated by the on-board ADP7118 LDO linear regulators, which generate the 5 V and 3.3 V supplies.

## **CONNECTORS AND SOCKETS**

The connectors and sockets on the EVAL-AD7606C18FMCZ are detailed in Table 1.

### **Table 1. On-Board Connectors**

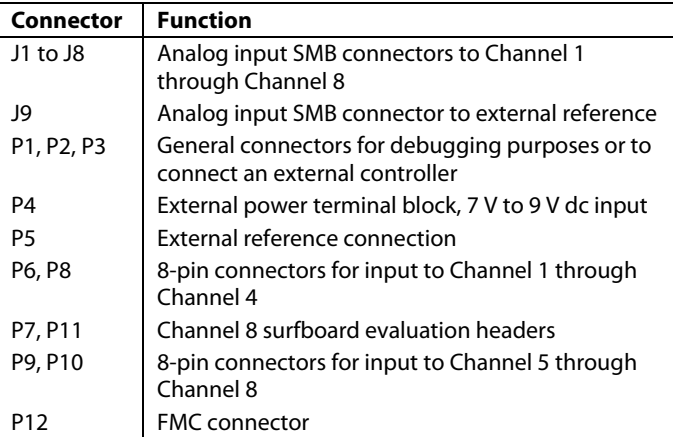

### **Table 2. Link Options**

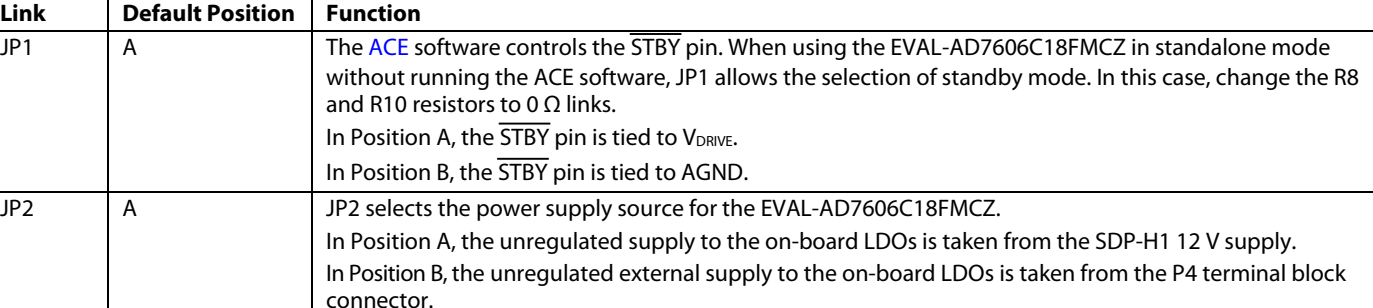

The default interface to the EVAL-AD7606C18FMCZ is achieved via the field programmable gate array (FPGA) mezzanine card (FMC) connector, which connects the EVAL-AD7606C18FMCZ to the SDP-H1.

## **POWER SUPPLIES**

Before applying power and signals to the EVAL-AD7606C18FMCZ, ensure that all link positions are set according to the required operating mode. See Table 2 for the complete list of link options.

The supply required for the EVAL-AD7606C18FMCZ comes from the SDP-H1. Alternatively, the EVAL-AD7606C18FMCZ can also be supplied with a dc power supply connected to the P4 terminal block. Select the external power supply or the SDP-H1 supply through JP2. The power supply is then connected to the on-board ADP7118 5 V and 3.3 V LDO linear regulators that supply the proper bias to each of the various sections on the EVAL-AD7606C18FMCZ.

# **CHANNEL INPUT**

The J1 to J8 connectors allow the user to connect external signals to the ADC channel inputs through the SMB inputs. The EVAL-AD7606C18FMCZ is supplied with the AD7606C-18 mounted (U4, see Figure 1). The AD7606C-18 is an 8-channel data acquisition system (DAS) with a simultaneous sampling ADC. External signals can be applied to the P6, P8, P9, and P10 connectors on the EVAL-AD7606C18FMCZ.

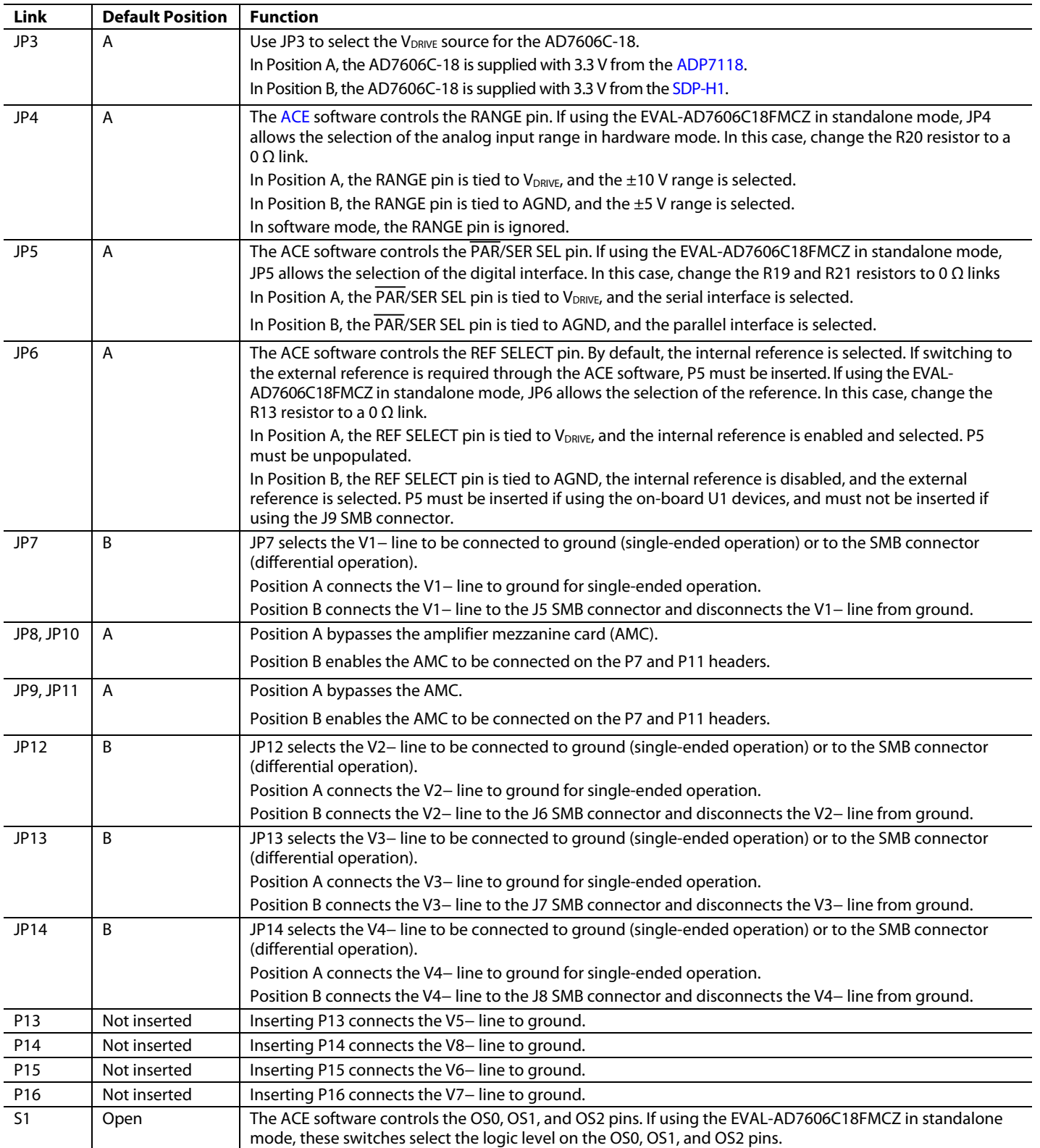

# EVALUATION BOARD SOFTWARE **SOFTWARE INSTALLATION**

Download the ACE software from the ACE software page or the AD7606C-18 product page. Both the ACE software and the SDP-H1 board drivers must be installed.

## *Warning*

The ACE software and SDP-H1 drivers must be installed before connecting the EVAL-AD7606C18FMCZ and the SDP-H1 to the USB port of the PC to ensure that the evaluation system is properly recognized when it is connected to the PC.

## *Installing the ACE Software*

To install the ACE software, take the following steps:

- 1. Download the ACE software to a Windows® based PC.
- 2. Double click the **ACEInstall.exe** file to begin the installation. By default, the software is saved to the following location: **C:\Program Files (x86)\Analog Devices**\**ACE**.
- 3. A dialog box opens asking for permission to allow the program to make changes to the PC. Click **Yes** to begin the installation process.
- 4. In the **ACE Setup** window, click **Next >** to continue the installation (see Figure 2).

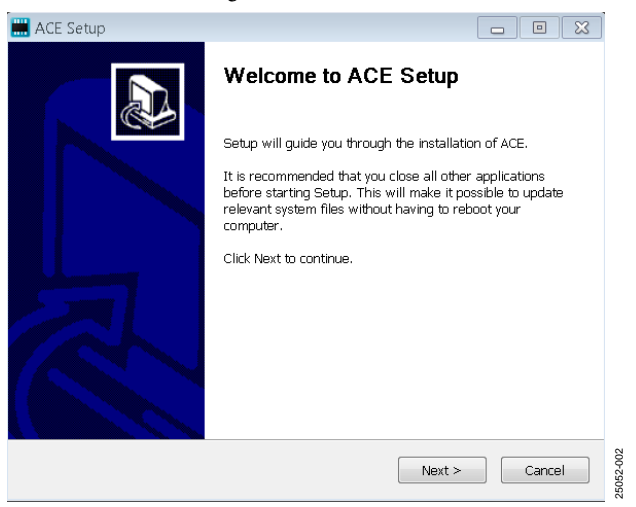

*Figure 2. ACE Software Installation Confirmation*

5. Read the software license agreement and click **I Agree** (see Figure 3).

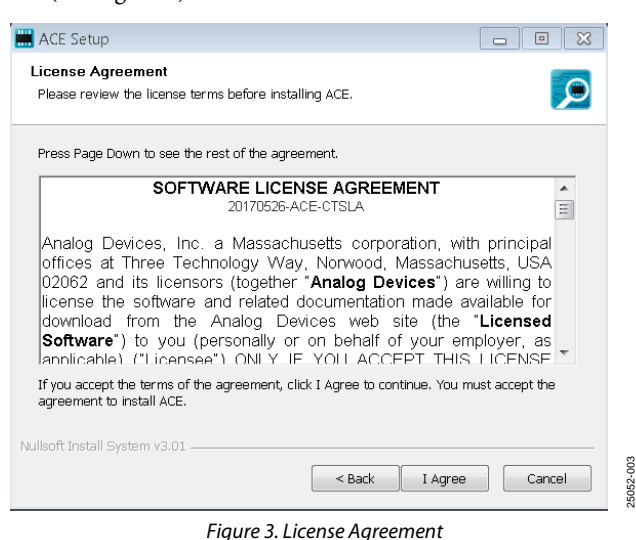

6. Click **Browse…** to choose the installation location and then click **Next >** (see Figure 4).

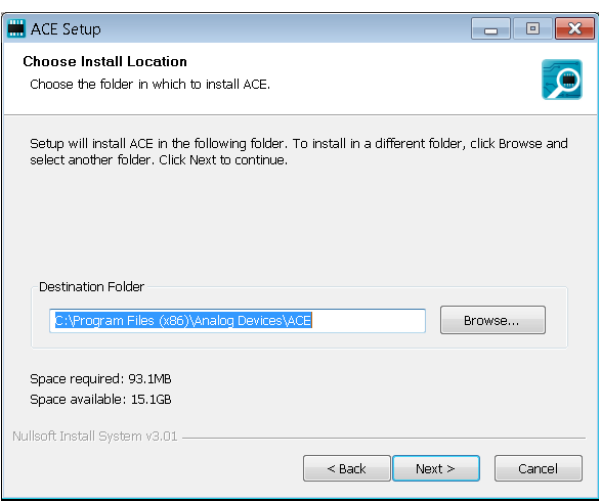

*Figure 4. Choose Installation Location*

25052-004

25052-004

25052-008

7. The ACE software components to install are preselected (see Figure 5). Click **Install.**

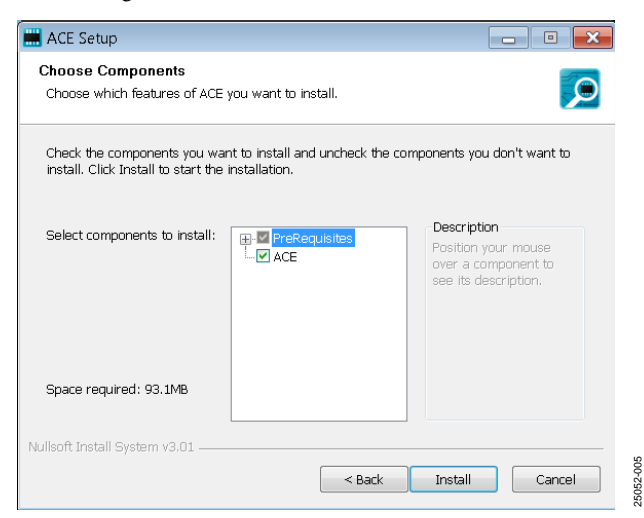

*Figure 5. Choose Components*

8. The **Windows Security** window opens (see Figure 6). Click **Install**. Figure 7 shows the installation in progress. No action is required.

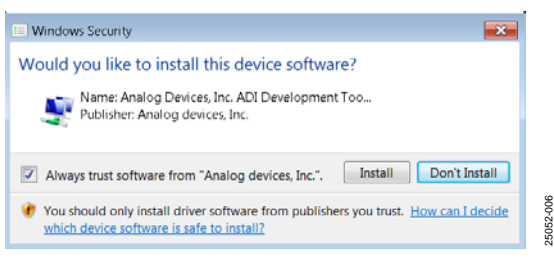

*Figure 6. Windows Security Window*

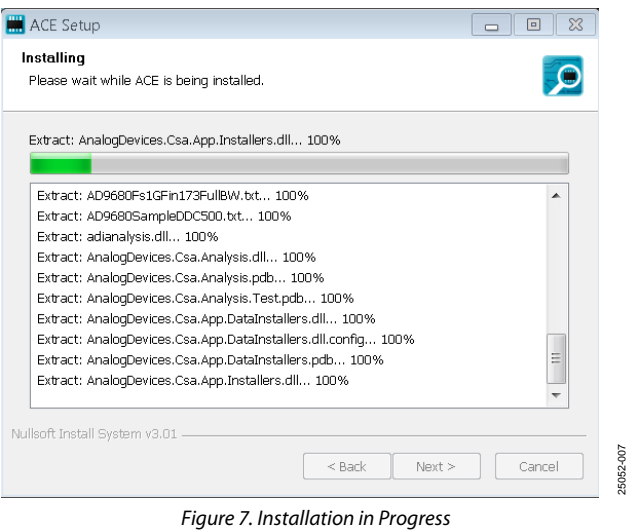

9. When the installation is complete, click **Next >** (see Figure 8), and then click **Finish** to complete the installation process.

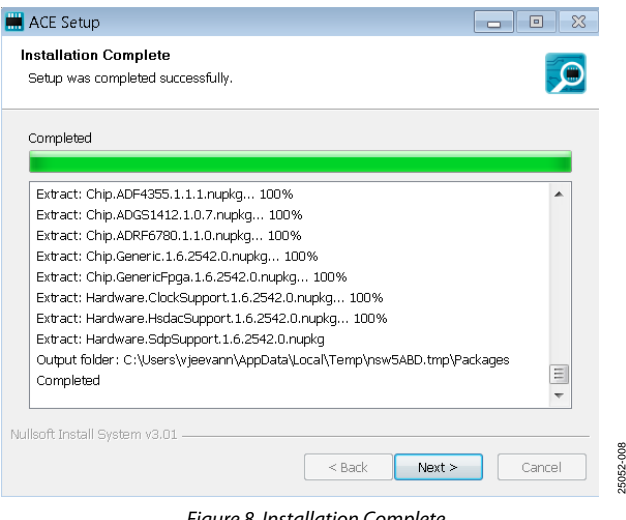

*Figure 8. Installation Complete*

25052-005

25052-006

# **EVALUATION BOARD SETUP PROCEDURES**

The EVAL-AD7606C18FMCZ connects to the SDP-H1. The SDP-H1 is the communication link between the PC and the EVAL-AD7606C18FMCZ.

### *Connecting the EVAL-AD7606C18FMCZ and the SDP-H1 to a PC*

After the ACE software is installed, take the following steps to set up the EVAL-AD7606C18FMCZ and the SDP-H1:

- 1. Ensure that all configuration links are in the appropriate positions, as detailed in Table 2.
- 2. Connect the EVAL-AD7606C18FMCZ to the 160-way connector on the SDP-H1. The EVAL-AD7606C18FMCZ does not require an external power supply adapter.
- 3. To power up the SDP-H1, insert the 12 V, dc barrel jack (provided in the SDP-H1 kit) into the barrel connector labeled +12V\_VIN on the SDP-H1.
- 4. Connect the SDP-H1 to the PC via the USB cable included in the SDP-H1 kit.

### *Verifying the Board Connection*

After connecting the power and the USB cable from the SDP-H1 to the PC, take the following steps to verify the SDP-H1 connection:

- 1. After connecting the SDP-H1 to the PC, allow the **Found New Hardware Wizard** to run. Choose to automatically search for the drivers for the SDP-H1 if prompted by the operating system.
- 2. Navigate to the **Device Manager** window on the PC (see Figure 9).
- 3. A dialog box may open asking for permission to allow the program to make changes to the computer. Click **Yes**.
- 4. The **Computer Management** window opens. From the list labeled **System Tools**, click **Device Manager**. If the SDP-H1 driver is installed and the SDP-H1 is properly connected to the PC, **Analog Devices SDP-H1** is shown in the **ADI Development Tools** list in the **Device Manager** window, as shown in Figure 9.

| <b>B</b> Device Manager               |                          |
|---------------------------------------|--------------------------|
| <b>View</b><br>Action<br>File<br>Help |                          |
| $\frac{1}{2}$                         |                          |
| <b>BSOMERS-L03</b>                    | ▲                        |
| ADI Development Tools                 |                          |
| Analog Devices SDP-H1                 |                          |
| <b>Batteries</b>                      | Ξ                        |
| <b>Bluetooth Radios</b>               |                          |
| <b>I</b> Computer                     |                          |
| <b>Disk drives</b>                    |                          |
| Display adapters                      |                          |
| DVD/CD-ROM drives                     |                          |
| Human Interface Devices               |                          |
| imaging devices                       |                          |
| March a shall                         | $\overline{\mathcal{N}}$ |

*Figure 9. Device Manager Window*

# *Disconnecting the EVAL-AD7606C18FMCZ*

Disconnect power from the SDP-H1, or press the reset tact switch located alongside the mini USB port on the SDP-H1 before disconnecting the EVAL-AD7606C18FMCZ from the SDP-H1.

# ACE SOFTWARE OPERATION **LAUNCHING THE SOFTWARE**

After the EVAL-AD7606C18FMCZ and SDP-H1 are properly connected to the PC, launch the ACE software by taking the following steps:

- 1. From the **Start** menu of the PC, select **All Programs > Analog Devices > ACE> ACE.exe** to open the ACE software main window shown in Figure 10.
- 2. If the EVAL-AD7606C18FMCZ is not connected to the USB port via the SDP-H1 when the ACE software launches, the **AD7606C-18 Board** icon does not appear in the **Attached Hardware** section in ACE (see Figure 10). To make the **AD7606C-18 Board** icon appear, connect the EVAL-AD7606C18FMCZ and the SDP-H1 to the USB port of the PC, wait a few seconds, and then follow the instructions in the dialog box that opens.
- 3. Double click the **AD7606C-18 Board** icon to open the **AD7606C-18 Board** view window shown in Figure 11.
- 4. Double click the **AD7606C-18** chip icon in the **AD7606C-18 Board** view window to open the **AD7606C-18** chip view window shown in Figure 12.
- 5. Click **Software Defaults** and then click **Apply Changes** to apply the default settings to the AD7606C-18**.**

# **DESCRIPTION OF CHIP VIEW WINDOW**

After completing the steps in the Software Installation section, set up the system for data capture.

Block icons that are dark blue are programmable blocks. Clicking a dark blue block icon opens a configurable pop-up window that allows customization for the data capture, as shown for the Channel 1 input range in Figure 13.

The available programmable blocks in the **AD7606C-18** chip view window are as follows:

- Analog input range, on a per channel basis, through the icon located on each **PGA** block.
- Bandwidth mode, on a per channel basis, through each low-pass filter (LPF) block.
- System gain, offset, and phase calibration settings, on a per channel basis.
- Diagnostic multiplexer.
- Oversampling ratio lines. By setting all the oversampling ratio lines high, the AD7606C-18 enters software mode, and the oversampling ratio is set through the memory map. In hardware mode, these lines select the oversampling ratio.
- Data interface, either serial or parallel.
- Reference selection, either internal or external, through the REF SELECT switch.

| ANALOG<br>巪<br>Þ                           | Start                                                                       |                      |                               |           |
|--------------------------------------------|-----------------------------------------------------------------------------|----------------------|-------------------------------|-----------|
| AREAD OF WHAT'S POSSIBLE™<br><b>n</b> Home | Start X                                                                     |                      |                               |           |
| <b>SOLE</b> Systems                        | Load plug-ins from: %ALLUSERSPROFILE%\Analog Devices\ACE (internal)\Plugins |                      | $\mathcal{L}$                 |           |
| Plug-in Manager                            | Attached Hardware                                                           |                      |                               |           |
| <b>Remoting Console</b>                    | AD7606C-18 Board                                                            |                      |                               |           |
| v<br>Vector Generator                      | Version 1,2020.13502-dev.                                                   |                      |                               |           |
| m.<br><b>Recent Sessions</b>               |                                                                             |                      |                               |           |
| <b>B</b> <sup>o</sup> Tools                | ₩<br><b>Unverified</b><br>Manually Add Subsystem 1                          |                      |                               |           |
|                                            | Explore Without Hardware                                                    |                      |                               |           |
|                                            | $\hat{\phantom{a}}$<br>Plugin ID                                            | Version              | <b>Compatible Controllers</b> |           |
|                                            | AD7380 Eval Board                                                           | 1,2019.49500-dev0029 | SDPH1                         |           |
|                                            | AD7380-4 Eval Board                                                         | 1,2019.49500-dev0029 | SDPH1                         |           |
|                                            | AD7381 Eval Board                                                           | 1,2019.49500-dev0029 | SDPH1                         | 25052-010 |
|                                            | AD7383 Fual Roard                                                           | 1.2019.49500-dev0029 | SOPH1                         |           |

*Figure 10. ACE Software Main Window*

# UG-1870 **EVAL-AD7606C18FMCZ** Evaluation Board User Guide

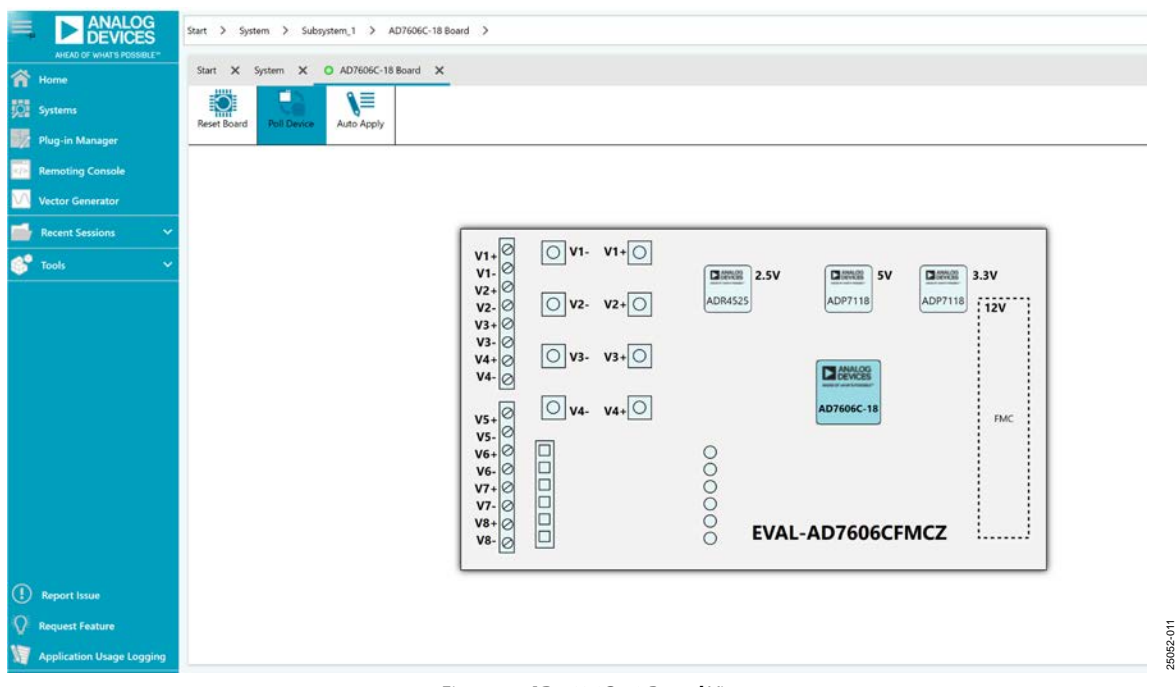

### *Figure 11. AD7606C-18 Board View*

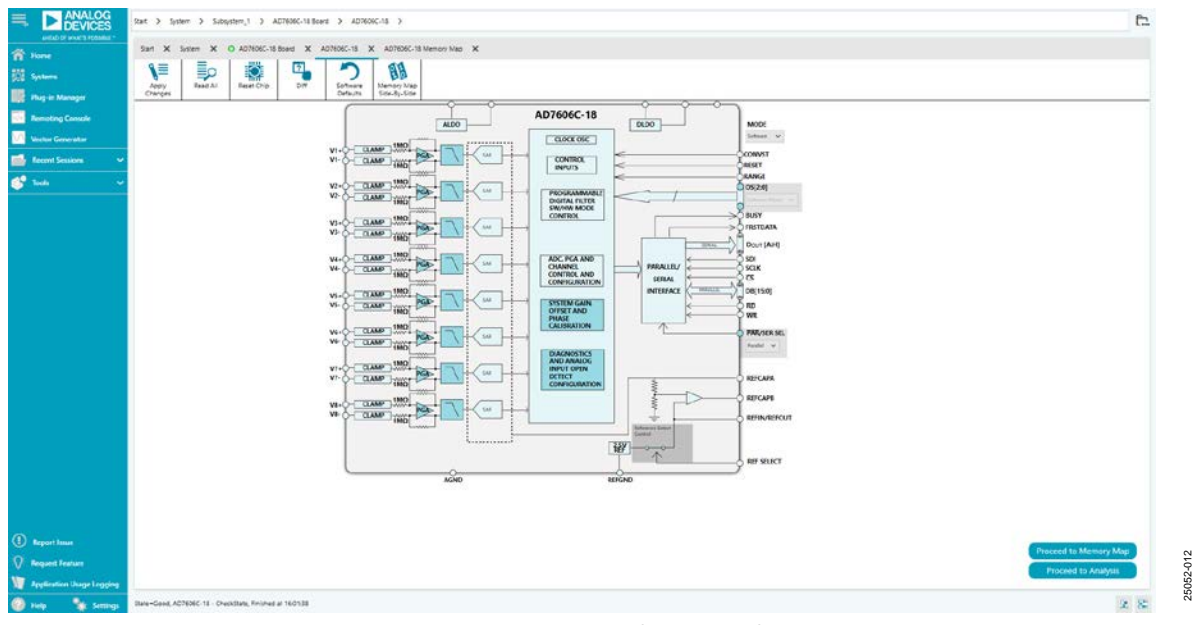

### *Figure 12. AD7606C-18 Chip View Window*

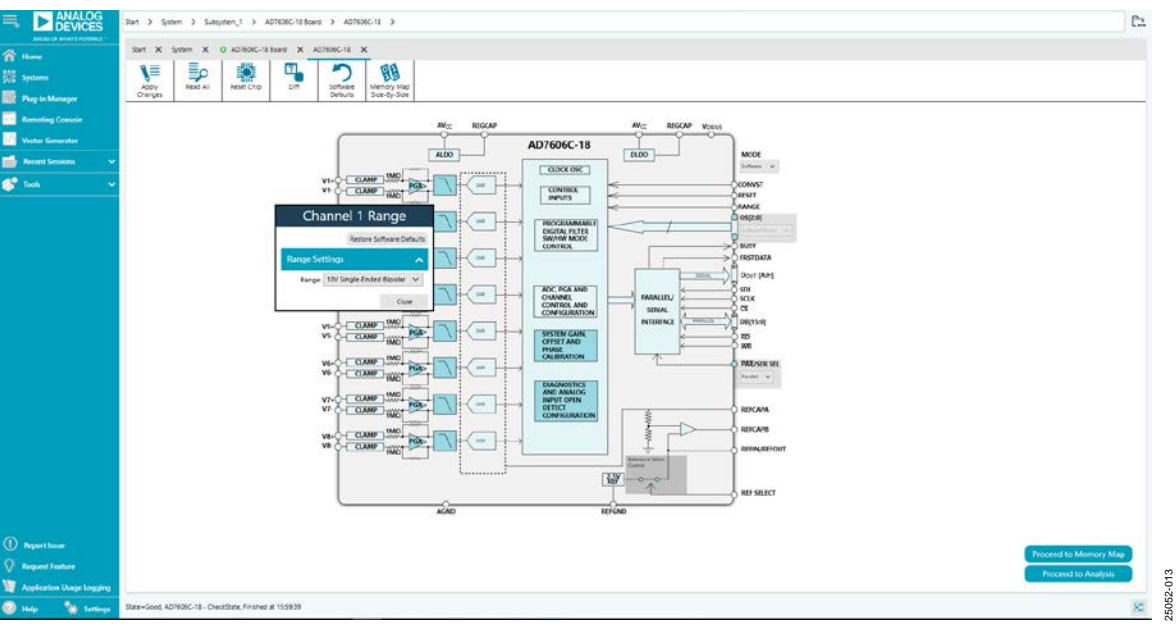

*Figure 13. Configurable Pop-Up Window*

| ANTAR OF WAARD INTERNATI                                                               | That X Spiter X O A07606C-18 Speci X AD7606C-18 X AD7606C-18 Memory Map X |                   |                                       |                           |                   |                                    |
|----------------------------------------------------------------------------------------|---------------------------------------------------------------------------|-------------------|---------------------------------------|---------------------------|-------------------|------------------------------------|
|                                                                                        |                                                                           |                   | п                                     |                           |                   |                                    |
|                                                                                        | ء≣<br>∖≡<br>偏<br>家                                                        | K)                | ۰                                     | B                         |                   |                                    |
| <b>But Plug in Manager</b>                                                             | A005<br>Read All<br>Rest Selected<br>Abbly<br>Cranges<br>Seared           | <b>Reset Chip</b> | D/F<br>Software<br>Export<br>Defaults | Chia View<br>Side-by-Side |                   |                                    |
| <b>Lervoting Console</b>                                                               | <b>Select View</b>                                                        | Registers         |                                       |                           |                   |                                    |
|                                                                                        | C Regales<br><b>D</b> Bit Fields                                          |                   | $+1$ . Address (Hea)                  | Nome                      | <b>Data Blick</b> | Data (Einery)                      |
| <b>Vestar Germany</b>                                                                  | <b><i><b>K</b> Elety Filter</i></b>                                       | the con-          | 00000001                              | * stivitus                |                   | 100011000100000                    |
| <b>Recent Sessions</b>                                                                 |                                                                           | ×.                | 00000002                              | CONRG                     |                   | 0 0 0 0 0 0 0                      |
|                                                                                        | $\circ$<br>Only Show Registers To Apply                                   |                   | $- 0000001$                           | * RANGE OH! CHZ           |                   | $\blacksquare$                     |
|                                                                                        | <b>Recistor Maps Filter:</b>                                              |                   | $- 00000004$                          | * RANGE OVE ON            |                   | 0011<br>0.10                       |
|                                                                                        |                                                                           |                   | $- 0000005$                           | * RANGE, OHS, ONG         |                   | $+ 100111$<br>0.00<br>$\mathbf{1}$ |
|                                                                                        | FARCTIONAL GEORGE FEDER                                                   |                   | $- 00000006$                          | * RANGE_O17_CHS           |                   | $0  0 1  + 10  0 1 1$              |
|                                                                                        | <b>Bit Field Search</b>                                                   | $\sim$            | 00000007                              | Bandwidth                 |                   |                                    |
|                                                                                        | Cear<br>Search & F Fields                                                 |                   | $- 00000000$                          | <b>OVERSAMPLING</b>       |                   |                                    |
|                                                                                        | <b>Results:</b>                                                           | $\sim$            | 00000009                              | - OIL GAIN                |                   | 0 0 0 0 0 0 0                      |
|                                                                                        | 6x000/1 OPEN DETECTED                                                     | $\sim$            | CODODOOA                              | · OIL GMM                 |                   | 0 0 0 0 0 0 0                      |
|                                                                                        | DODD'T DIGITAL ERROR                                                      | $\sim$            | connocce                              | * OHI, GAIN               |                   | 0.121                              |
|                                                                                        | 0x0001 RESET DETECT<br>INDIC: OPERATION, MODE                             | $\sim$            | 00000000                              | * OH, GAIN                |                   | $= 1n$                             |
|                                                                                        | 6x0000 DOUT_FORMAD                                                        |                   | $- 00000000$                          | * OHS, GAIN               |                   |                                    |
|                                                                                        | 0/0002 EVF, 05, 010CK<br>0x0002 STATUS HEADER                             |                   | $-$ 0000000E                          | * OHI GAIN                | œ                 | w<br>100000000                     |
|                                                                                        | <b>GOODS CHI RANGE</b><br>0x0000 OVC RANGE                                |                   | $- 00000009$                          | - OH? GAIN                |                   |                                    |
|                                                                                        | 0x0004; CH3 RANGE                                                         |                   | $-000000'0$                           | * CHS GAIN                |                   |                                    |
|                                                                                        | DIODOR CHA RANGE<br>0x0005 CHS RANGE                                      | $\sim$            | 00000018                              | CHT_OPPSET                |                   | 1.10                               |
|                                                                                        | GLODDS: CHAI, RAINCE                                                      |                   | $- 00000012$                          | CH2 OFFSET                |                   | 0 0 0 0 0 0 0                      |
|                                                                                        | 0x0006. OHT, RANGE<br>DIODDE: CHI) RANGE                                  | ٠                 | 00003013                              | cia arrser                |                   | 0 0 0 0 0 0 0 0 0 0                |
|                                                                                        | 0x0007; wide_bw.ch0                                                       | in 1              | 00000014                              | CH4_DFFSET                |                   |                                    |
|                                                                                        | 0x0002 wide bw ch1                                                        | $\sim$            | conservs.                             | CHS DRISET                |                   | 0.001<br>010                       |
| 0x0000: usdc_bw_ch2<br>biddo: wide_bw_ch3<br>0x0002: wide bw ch4<br>0x0002 wide_bw.xh5 |                                                                           | $-$ 000000%       | CHE DIFFET                            |                           | 0111000000        |                                    |
|                                                                                        | $\mathcal{L}$                                                             | 00000017          | CHT DRISIT                            |                           | 01110101010       |                                    |
|                                                                                        | 0x0300; wride_bw_chd.                                                     |                   | $- 00000018$                          | CHI DIFSET                |                   | 10000000000000                     |
|                                                                                        | DIGODO : MIGE_BW_CTT<br>0x0308: cs_ratio                                  | $\sim$            | 00000019                              | CHI PHISE                 |                   |                                    |
|                                                                                        | 0x0308 or pad                                                             |                   | $-$ 00000000                          | CH2, PHASE                |                   |                                    |
| (1) Report Issue                                                                       | 0x0000 OH1 CAIN<br>DIODOA: CH2 GAIN                                       |                   | $-$ 000000 m                          | CH3, PHASE                |                   | 2000122001000                      |
| <b>Q Request Festure</b>                                                               | DIODOB: CHO CASE                                                          | $\sim$            | occosone.                             | CHA PHASE                 |                   |                                    |
|                                                                                        | DIODOC: CHK. GAIN<br>0x0000: CHE GAIN                                     |                   | $-$ 000000 $D$                        | CHE, NHASE                |                   | $= 0 0 0 1 0 1 0 0 0 0 0$          |

*Figure 14. AD7606C-18 Memory Map View Window*

## **DESCRIPTION OF MEMORY MAP VIEW WINDOW**

Click **Proceed to Memory Map** in the **AD7606C-18** chip view window (see Figure 12) to open the **AD7606C-18 Memory Map** view window shown in Figure 14. The **AD7606C-18 Memory Map** view window shows all registers of the AD7606C-18.

The registers of the AD7606C-18 are populated with default values when powered up. To implement the values changed in all of the registers, click **Apply Changes** to write to the registers.

In some cases, the values of every register have been changed, but the user wants to implement changes on a selected register only. Click **Apply Selected** to write the new value on the selected register to the AD7606C-18.

Click **Read All** to read the values of all the registers from the chip.

Click **Read Selected** to read the selected register from the chip.

Click **Reset Chip** to prompt the software to reset the AD7606C-18.

Click **Diff** to check for differences in register values between the software and the chip.

To revert all the register values back to their defaults, click **Software Defaults**, and then click **Apply Changes** to write to the AD7606C-18.

# UG-1870 **EVAL-AD7606C18FMCZ** Evaluation Board User Guide

| $\mathbf{z}_\mathrm{w}$                                                   | <b>CAPTURE</b><br>K                                                                                                    | <b>ANALYSIS</b><br>¢                                                                                                    | <b>RESULTS</b><br>$\overline{\phantom{a}}$ |                                                           | ◆国      |
|---------------------------------------------------------------------------|----------------------------------------------------------------------------------------------------|----------------------------------------------------------------------------------------------------|--------------------------------------------|-----------------------------------------------------------|---------|
| <b>Vilaveform</b><br><b>The Phag in Manager</b>                           | Restore Software Defaults                                                                                                    | Restore Active Settings Restore Defaults                                                                                                    | (CAlerton C. Leat)                         |                                                           |         |
| Mag<br><b>Remoting Console</b>                                            | <b>General Capture Settings</b>                                                                                                    | A General Settings<br>A.                                                                                                    | <b>Chairman</b>                            | Waveform<br>10                                            |         |
| Histogram<br>Vector Generator<br>×.<br><b>Collection Services</b><br>FFT. | Throughput (kSPS): 200<br>131072<br>Sample Count:<br>$\mathbf{v}$<br>Device Configuration<br>۰                                                                                                    | Prefer dBFS<br>Single Tone<br>$-19$<br>Two Tone Enabled:<br>Set Fundamentals Manualty:                                                                                                    | Current Data Set:                          |                                                           |         |
|                                                                           | Software<br>Made:<br>$\omega$<br>Patallel<br><b>RarateUSerial Capture</b><br>$\omega$<br><b>Internal</b><br>$\sim$<br><b>Itelerence Select:</b><br>Oversampling Ratio (Software); Cff<br>Topgle Reset Pin<br>Toggle Reset Pin: | Windowing<br><b>Blackman Harris 4</b><br>Window:<br>$\sim$<br>$\sim$<br>Number of Harmonics: 5<br>×<br>$\sim$<br>Fundamental Bins:<br>30<br>٠<br>$\sim$<br>Harmsric Bits:<br>$\ddot{\phantom{1}}$<br>G.<br>DC Bins:<br>$\sim$<br>$\sim$<br>Worst Other Bins:<br>Гš<br>$\sim$<br><b>Single Tone Analysis</b><br>104<br>Single Tone Fundamental (MHz) 0<br><b>Two Tone Analysis</b><br>104<br>First Fundamental (MHz)<br>1a<br><b>NHz</b><br>Second Fundamental (MHz): 0 |                                            | Get started by importing some data or running<br>capture! |         |
| (1) Report Stone<br>Request Feature                                       | <b>Run Once Run Continuously</b>                                                                                                    | Dynamic Settings From Annual                                                                                                    | Control Mont Control                       | $\circ$<br>Time (ms)<br>ஈ                                 | 10<br>≖ |

*Figure 15. AD7606C-18 Analysis View Window*

## **DESCRIPTION OF ANALYSIS WINDOW**

Click **Proceed to Analysis** in the **AD7606C-18** chip view window (see Figure 12) to open the **AD7606C-18 Analysis** view window shown in Figure 15. The analysis view window contains the **Waveform** tab, **Histogram** tab, and **FFT** tab.

### **WAVEFORM TAB**

The **Waveform** tab displays data in the form of time vs. discrete data values with the results, as shown in Figure 16.

### *CAPTURE Pane*

The **CAPTURE** pane contains the capture settings, which reflect onto the registers automatically before data capture.

The **Sample Count** pulldown menu in the **General Capture Settings** section allows the user to select the number of samples per channel per capture (see Figure 16).

The user can enter the input sample frequency in kSPS in the **Throughput (kSPS)** box in the **General Capture Settings** section (see Figure 16). Refer to the AD7606C-18 data sheet to determine the maximum sampling frequency for the selected oversampling ratio and data interface mode.

The **Mode** pulldown menu in the **Device Configuration** section can be set as either **Hardware**, meaning that the device is configured through digital input pins, or **Software**, which allows reading and writing of the memory map and enables a wider range of features (see Figure 16). Refer to the AD7606C-18 data sheet to determine the benefits of hardware and software mode.

The **Parallel/Serial Capture** pulldown menu in the **Device Configuration** section allows the user to select the data interface as either **Parallel** or **Serial** (see Figure 16). If **Serial** is selected, the number of data lines can be selected through the **DOUT Configuration** pulldown menu.

The **Oversampling Ratio (Software)** pulldown menu in the **Device Configuration** section can be set between 2 and 64 (in hardware mode) or 256 (in software mode) and provides improved signal-to-noise ratio (SNR) performance (see Figure 16). Refer to the AD7606C-18 data sheet to determine the maximum oversampling ratio for the selected oversampling mode.

When hardware mode is enabled, the **Input Range** pulldown menu allows the user to select an input span between ±10 V and ±5 V. In software mode, the input span is selected either in the **AD7606C-18 Memory Map** or a configurable pop-up window in the **AD7606C-18** chip view window, as shown in Figure 13.

The **Toggle Reset Pin** button in the **Device Configuration** section issues a full reset to the AD7606C-18 (see Figure 16). Refer to the AD7606C-18 data sheet for the different reset options available on the AD7606C-18.

Click **Run Once** to start a data capture of the samples at the sample rate specified in the **Throughput (kSPS)** pulldown menu for the number of samples specified in the **Sample Count** pulldown menu (see Figure 16). These samples are stored on the FPGA device and are only transferred to the PC when the sample frame is complete.

Click **Run Continuously** to start a data capture that gathers samples continuously with one batch of data at a time (see Figure 16). This operation runs the **Run Once** operation continuously.

### *RESULTS Pane*

The **Display Channels** section allows the user to select the channels to capture (see Figure 16). The channel data is shown only if that channel is selected before the capture.

The **Waveform Results(Codes)** and **Waveform Results(Volts)** sections display the amplitude, sample frequency, and noise analysis data for the selected channels (see Figure 16).

Click **Export** to export the captured data (see Figure 16). The waveform, histogram, and FFT data is stored in .xml files along with the values of parameters at capture.

The data **Waveform** graph shows each successive sample of the ADC output (see Figure 16). The user can zoom in and out and pan over the **Waveform** graph using the embedded waveform tools above the graph. Select the channels to display in the **Display Channels** section.

Under the **Display Units** pulldown menu, select **Codes** above the **Waveform** graph (see Figure 16) to select whether the **Waveform** graph displays in units of **Codes**, **Hex**, or **Volts**. The axis controls are dynamic.

When selecting either **y-scale dynamic** or **x-scale dynamic**, the corresponding axis width automatically adjusts to show the entire range of the ADC results after each batch of samples. Select the dynamic using the **XYDirection** tool (see Figure 16).

# **HISTOGRAM TAB**

The **Histogram** tab contains the **Histogram** graph and the **RESULTS** pane, as shown in Figure 17.

The **RESULTS** pane displays the information related to the dc performance.

The **Histogram** graph displays the number of hits per code within the sampled data (see Figure 17). The **Histogram** graph is useful for dc analysis and indicates the noise performance of the AD7606C-18.

## **FFT TAB**

The **FFT** tab displays the fast Fourier transform (FFT) information for the last batch of samples gathered (see Figure 18).

## *ANALYSIS Pane*

The **General Settings** section allows the user to set up the preferred configuration of the FFT analysis, including how many tones are analyzed. The fundamental is set manually.

The **Windowing** section allows the user to select the windowing type used in the FFT analysis, the number of **Harmonic Bins**, and the number of **Fundamental Bins** that must be included.

The **Single Tone Analysis** and **Two Tone Analysis** sections allow the user to select the fundamental frequency included in the FFT analysis. Use the **Two Tone Analysis** settings when analyzing two frequencies.

## *RESULTS Pane*

The **Signal** section displays the **Fund Frequency** and **Fund Power** (see Figure 18).

The **Noise** section displays the **SNR** and other noise performance results (see Figure 18).

The **Distortion** section displays the harmonic content of the sampled signal and dc power when viewing the FFT analysis (see Figure 18).

# **AUTOMATED TEST OPERATION**

To perform the automated test for the AD7606C-18, see the AD7606C ACE Remote Control page on the Analog Devices, Inc., website and follow the instructions to operate the hardware and software, set up the Python/MATLAB environment, and begin communication between the ACE software and the Python/MATLAB script.

# **EXITING THE SOFTWARE**

To exit the software, click **File** and then click **Exit**.

# UG-1870 **EVAL-AD7606C18FMCZ** Evaluation Board User Guide

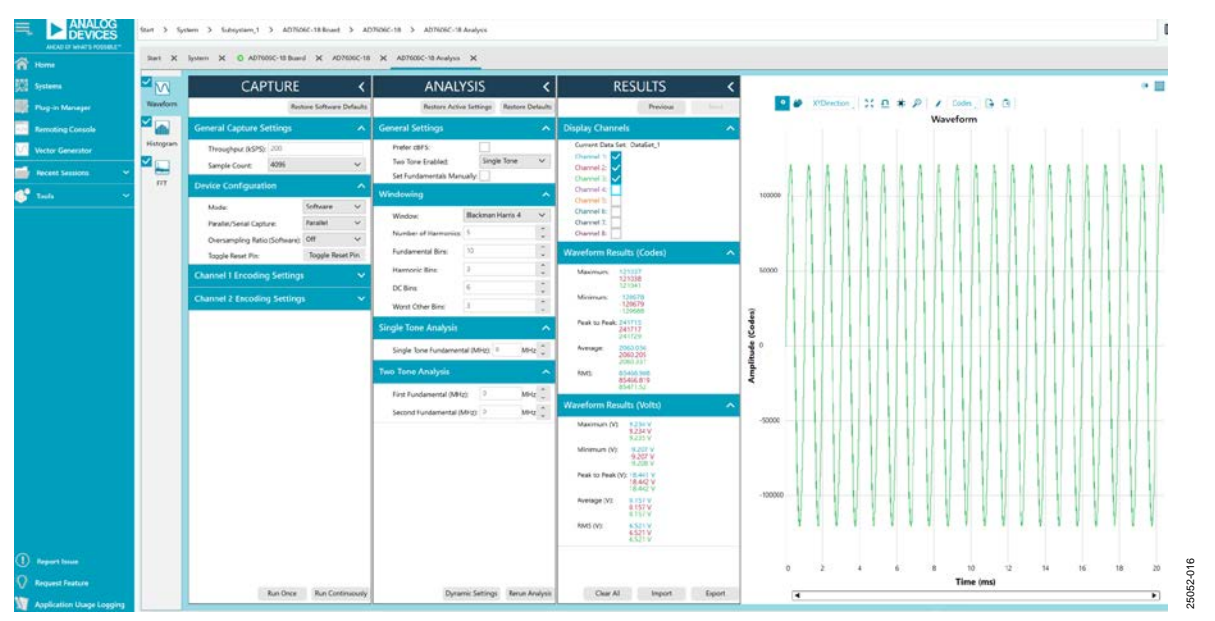

*Figure 16. Waveform Tab*

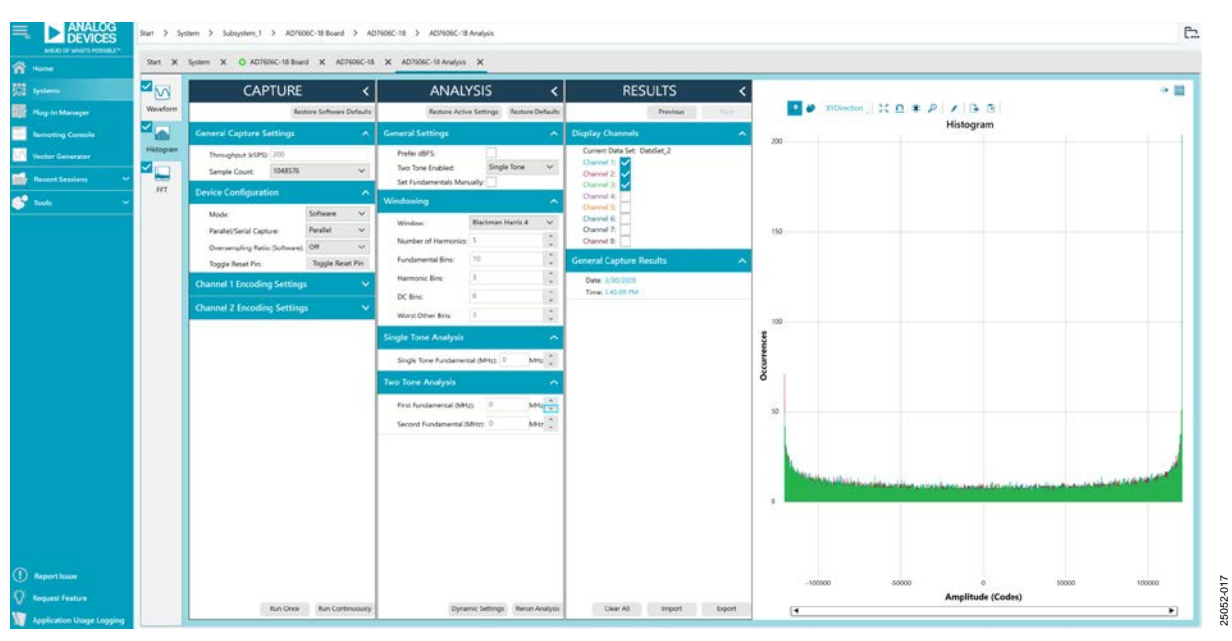

*Figure 17. Histogram Tab*

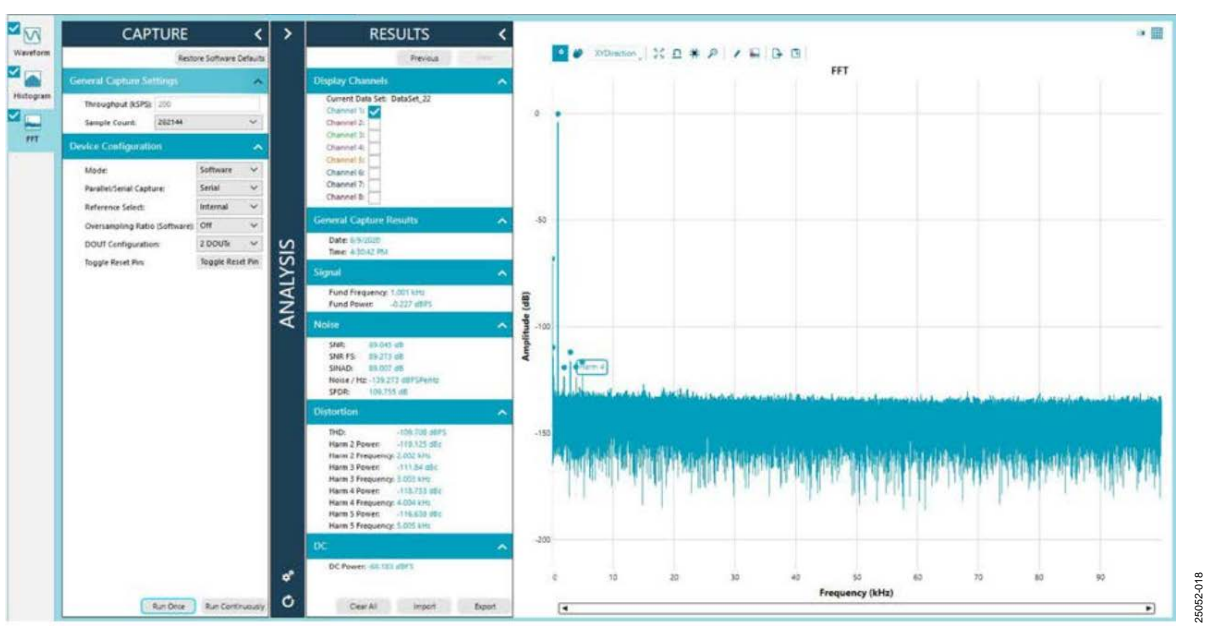

*Figure 18. FFT Tab*

# $\rightarrow$

### **ESD Caution**

**ESD (electrostatic discharge) sensitive device**. Charged devices and circuit boards can discharge without detection. Although this product features patented or proprietary protection circuitry, damage may occur on devices subjected to high energy ESD. Therefore, proper ESD precautions should be taken to avoid performance degradation or loss of functionality.

### **Legal Terms and Conditions**

By using the evaluation board discussed herein (together with any tools, components documentation or support materials, the "Evaluation Board"), you are agreeing to be bound by the terms and conditions set forth below ("Agreement") unless you have purchased the Evaluation Board, in which case the Analog Devices Standard Terms and Conditions of Sale shall govern. Do not use the Evaluation Board until you have read and agreed to the Agreement. Your use of the Evaluation Board shall signify your acceptance of the Agreement. This Agreement is made by and between you ("Customer") and Analog Devices, Inc. ("ADI"), with its principal place of business at One Technology Way, Norwood, MA 02062, USA. Subject to the terms and conditions of the Agreement, ADI hereby grants to Customer a free, limited, personal, temporary, non-exclusive, non-sublicensable, non-transferable license to use the Evaluation Board FOR EVALUATION PURPOSES ONLY. Customer understands and agrees that the Evaluation Board is provided for the sole and exclusive purpose referenced above, and agrees not to use the Evaluation Board for any other purpose. Furthermore, the license granted is expressly made subject to the following additional limitations: Customer shall not (i) rent, lease, display, sell, transfer, assign, sublicense, or distribute the Evaluation Board; and (ii) permit any Third Party to access the Evaluation Board. As used herein, the term "Third Party" includes any entity other than ADI, Customer, their employees, affiliates and in-house consultants. The Evaluation Board is NOT sold to Customer; all rights not expressly granted herein, including ownership of the Evaluation Board, are reserved by ADI. CONFIDENTIALITY. This Agreement and the Evaluation Board shall all be considered the confidential and proprietary information of ADI. Customer may not disclose or transfer any portion of the Evaluation Board to any other party for any reason. Upon discontinuation of use of the Evaluation Board or termination of this Agreement, Customer agrees to promptly return the Evaluation Board to ADI. ADDITIONAL RESTRICTIONS. Customer may not disassemble, decompile or reverse engineer chips on the Evaluation Board. Customer shall inform ADI of any occurred damages or any modifications or alterations it makes to the Evaluation Board, including but not limited to soldering or any other activity that affects the material content of the Evaluation Board. Modifications to the Evaluation Board must comply with applicable law, including but not limited to the RoHS Directive. TERMINATION. ADI may terminate this Agreement at any time upon giving written notice to Customer. Customer agrees<br>to return to ADI the ANY KIND WITH RESPECT TO IT. ADI SPECIFICALLY DISCLAIMS ANY REPRESENTATIONS, ENDORSEMENTS, GUARANTEES, OR WARRANTIES, EXPRESS OR IMPLIED, RELATED TO THE EVALUATION BOARD INCLUDING, BUT NOT LIMITED TO, THE IMPLIED WARRANTY OF MERCHANTABILITY, TITLE, FITNESS FOR A PARTICULAR PURPOSE OR NONINFRINGEMENT OF INTELLECTUAL PROPERTY RIGHTS. IN NO EVENT WILL ADI AND ITS LICENSORS BE LIABLE FOR ANY INCIDENTAL, SPECIAL, INDIRECT, OR CONSEQUENTIAL DAMAGES RESULTING FROM CUSTOMER'S POSSESSION OR USE OF THE EVALUATION BOARD, INCLUDING BUT NOT LIMITED TO LOST PROFITS, DELAY COSTS, LABOR COSTS OR LOSS OF GOODWILL. ADI'S TOTAL LIABILITY FROM ANY AND ALL CAUSES SHALL BE LIMITED TO THE AMOUNT OF ONE HUNDRED US DOLLARS (\$100.00). EXPORT. Customer agrees that it will not directly or indirectly export the Evaluation Board to another country, and that it will comply with all applicable United States federal laws and regulations relating to exports. GOVERNING LAW. This Agreement shall be governed by and construed in accordance with the substantive laws of the Commonwealth of Massachusetts (excluding conflict of law rules). Any legal action regarding this Agreement will be heard in the state or federal courts having jurisdiction in Suffolk County, Massachusetts, and Customer hereby submits to the personal jurisdiction and venue of such courts. The United Nations Convention on Contracts for the International Sale of Goods shall not apply to this Agreement and is expressly disclaimed.

**©2020 Analog Devices, Inc. All rights reserved. Trademarks and registered trademarks are the property of their respective owners. UG25052-10/20(0)**

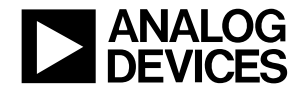

www.analog.com

# **X-ON Electronics**

Largest Supplier of Electrical and Electronic Components

*Click to view similar products for* [Data Conversion IC Development Tools](https://www.x-on.com.au/category/embedded-solutions/engineering-tools/analog-digital-ic-development-tools/data-conversion-ic-development-tools) *category:*

*Click to view products by* [Analog Devices](https://www.x-on.com.au/manufacturer/analogdevices) *manufacturer:* 

Other Similar products are found below :

[EVAL-AD5063EBZ](https://www.x-on.com.au/mpn/analogdevices/evalad5063ebz) [EVAL-AD5422LFEBZ](https://www.x-on.com.au/mpn/analogdevices/evalad5422lfebz) [EVAL-AD7265EDZ](https://www.x-on.com.au/mpn/analogdevices/evalad7265edz) [EVAL-AD7641EDZ](https://www.x-on.com.au/mpn/analogdevices/evalad7641edz) [EVAL-AD7674EDZ](https://www.x-on.com.au/mpn/analogdevices/evalad7674edz) [EVAL-AD7719EBZ](https://www.x-on.com.au/mpn/analogdevices/evalad7719ebz) [EVAL-](https://www.x-on.com.au/mpn/analogdevices/evalad77671edz)[AD7767-1EDZ](https://www.x-on.com.au/mpn/analogdevices/evalad77671edz) [EVAL-AD7995EBZ](https://www.x-on.com.au/mpn/analogdevices/evalad7995ebz) [AD9114-DPG2-EBZ](https://www.x-on.com.au/mpn/analogdevices/ad9114dpg2ebz) [AD9211-200EBZ](https://www.x-on.com.au/mpn/analogdevices/ad9211200ebz) [AD9251-20EBZ](https://www.x-on.com.au/mpn/analogdevices/ad925120ebz) [AD9251-65EBZ](https://www.x-on.com.au/mpn/analogdevices/ad925165ebz) [AD9255-125EBZ](https://www.x-on.com.au/mpn/analogdevices/ad9255125ebz) [AD9284-](https://www.x-on.com.au/mpn/analogdevices/ad9284250ebz) [250EBZ](https://www.x-on.com.au/mpn/analogdevices/ad9284250ebz) [AD9613-170EBZ](https://www.x-on.com.au/mpn/analogdevices/ad9613170ebz) [AD9627-125EBZ](https://www.x-on.com.au/mpn/analogdevices/ad9627125ebz) [AD9629-20EBZ](https://www.x-on.com.au/mpn/analogdevices/ad962920ebz) [AD9709-EBZ](https://www.x-on.com.au/mpn/analogdevices/ad9709ebz) [AD9716-DPG2-EBZ](https://www.x-on.com.au/mpn/analogdevices/ad9716dpg2ebz) [AD9737A-EBZ](https://www.x-on.com.au/mpn/analogdevices/ad9737aebz) [AD9787-DPG2-EBZ](https://www.x-on.com.au/mpn/analogdevices/ad9787dpg2ebz) [AD9993-EBZ](https://www.x-on.com.au/mpn/analogdevices/ad9993ebz) [DAC8555EVM](https://www.x-on.com.au/mpn/texasinstruments/dac8555evm) [ADS5482EVM](https://www.x-on.com.au/mpn/texasinstruments/ads5482evm) [ADS8372EVM](https://www.x-on.com.au/mpn/texasinstruments/ads8372evm) [EVAL-AD5061EBZ](https://www.x-on.com.au/mpn/analogdevices/evalad5061ebz) [EVAL-AD5062EBZ](https://www.x-on.com.au/mpn/analogdevices/evalad5062ebz) [EVAL-AD5443-DBRDZ](https://www.x-on.com.au/mpn/analogdevices/evalad5443dbrdz) [EVAL-](https://www.x-on.com.au/mpn/analogdevices/evalad5570sdz)[AD5570SDZ](https://www.x-on.com.au/mpn/analogdevices/evalad5570sdz) [EVAL-AD7450ASDZ](https://www.x-on.com.au/mpn/analogdevices/evalad7450asdz) [EVAL-AD7677EDZ](https://www.x-on.com.au/mpn/analogdevices/evalad7677edz) [EVAL-AD7992EBZ](https://www.x-on.com.au/mpn/analogdevices/evalad7992ebz) [EVAL-AD7994EBZ](https://www.x-on.com.au/mpn/analogdevices/evalad7994ebz) [AD9119-MIX-EBZ](https://www.x-on.com.au/mpn/analogdevices/ad9119mixebz) [AD9148-M5375-](https://www.x-on.com.au/mpn/analogdevices/ad9148m5375ebz) [EBZ](https://www.x-on.com.au/mpn/analogdevices/ad9148m5375ebz) [AD9204-80EBZ](https://www.x-on.com.au/mpn/analogdevices/ad920480ebz) [AD9233-125EBZ](https://www.x-on.com.au/mpn/analogdevices/ad9233125ebz) [AD9265-105EBZ](https://www.x-on.com.au/mpn/analogdevices/ad9265105ebz) [AD9265-80EBZ](https://www.x-on.com.au/mpn/analogdevices/ad926580ebz) [AD9608-125EBZ](https://www.x-on.com.au/mpn/analogdevices/ad9608125ebz) [AD9629-80EBZ](https://www.x-on.com.au/mpn/analogdevices/ad962980ebz) [AD9648-125EBZ](https://www.x-on.com.au/mpn/analogdevices/ad9648125ebz) [AD9649-](https://www.x-on.com.au/mpn/analogdevices/ad964920ebz) [20EBZ](https://www.x-on.com.au/mpn/analogdevices/ad964920ebz) [AD9650-80EBZ](https://www.x-on.com.au/mpn/analogdevices/ad965080ebz) [AD9765-EBZ](https://www.x-on.com.au/mpn/analogdevices/ad9765ebz) [AD9767-EBZ](https://www.x-on.com.au/mpn/analogdevices/ad9767ebz) [AD9778A-DPG2-EBZ](https://www.x-on.com.au/mpn/analogdevices/ad9778adpg2ebz) [ADS8322EVM](https://www.x-on.com.au/mpn/texasinstruments/ads8322evm) [LM96080EB/NOPB](https://www.x-on.com.au/mpn/texasinstruments/lm96080ebnopb) [EVAL-AD5445SDZ](https://www.x-on.com.au/mpn/analogdevices/evalad5445sdz)